## **El libro de calificaciones**

El siguiente tutorial tiene por objeto mostrarte cómo puedes conocer las calificaciones de tu curso. Para comenzar, Moodle te ofrece la posibilidad de consultar todas las calificaciones de las tareas que has realizado mediante el '**Libro de calificaciones**'. En él podemos consultar la nota de todas calificaciones que los estudiantes han obtenido en las distintas *Actividades* de un curso. Se accede a él pulsando en la parte superior del curso '*Administración del curso*'> '*Calificaciones*' o bien en el panel lateral bloque de '*usuario'>'calificaciones'*.

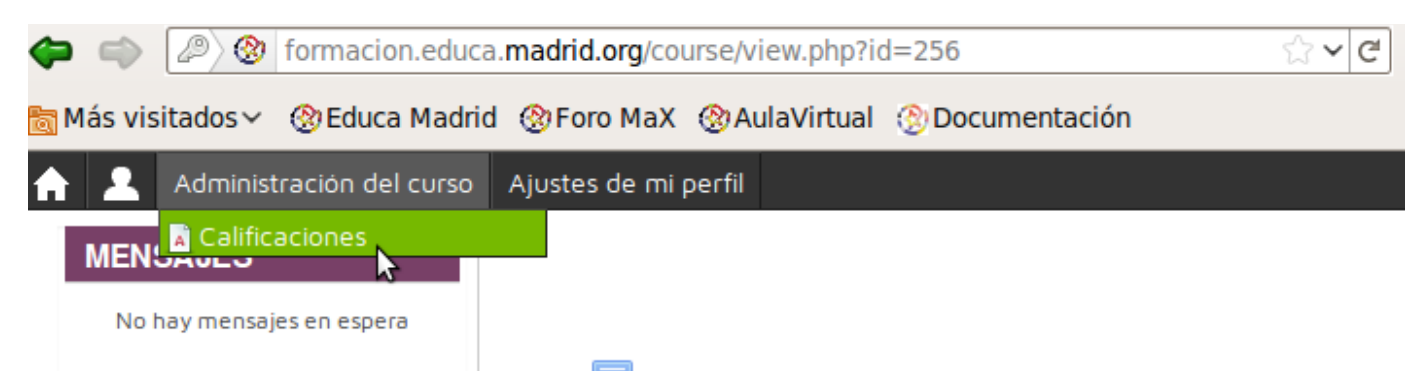

El '**Libro de Calificaciones**' ofrece dos vistas: **Usuario** e **Informe de resultados**. En la vista de **Usuario** podemos observar todas las calificaciones que ha obtenido un alumno concreto en el curso y es la vista predeterminada por la plataforma Moodle. La otra vista, la de **Informe de resultados,** nos ofrece una visión general de las calificaciones obtenidas por los alumnos de sus cursos realizados.

Para pasar de una vista a otra podemos usar el selector principal que aparece en la parte superior del 'Libro de Calificaciones' o el desplegable de la propia vista.

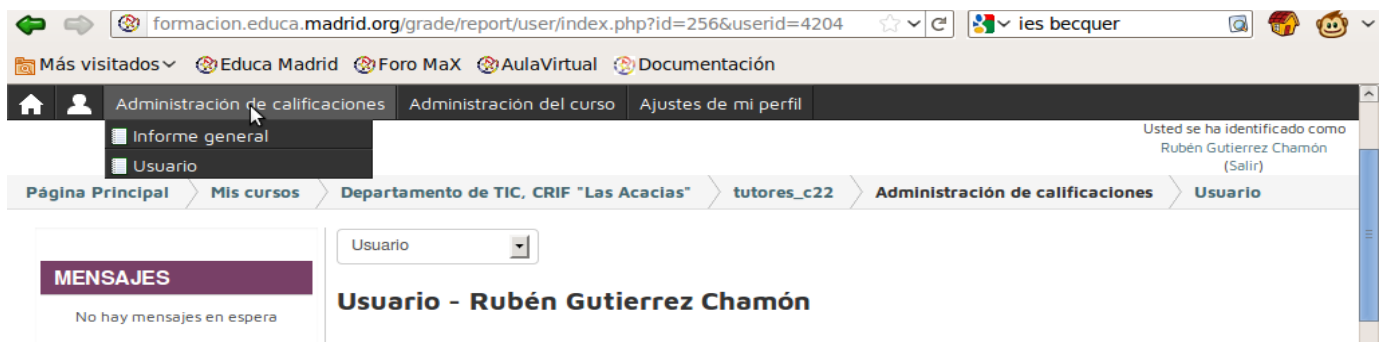

Si entramos en la vista de **Informe de resultados** y pinchamos en uno de los cursos nos llevará al libro de calificaciones del dicho curso para poder consultar las calificaciones de los mismos.

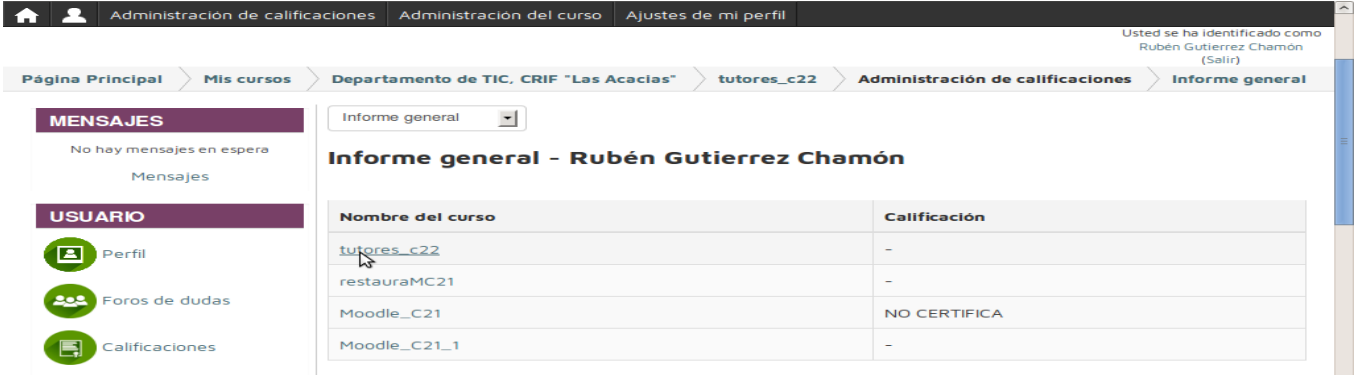

Sin embargo, la vista predeterminada es la de **Usuario**. En esta imagen podemos observar la calificación de un bloque. Recuerda que sólo puedes **consultar las calificaciones superadas**. Las que debes revisar las encontrarás en la tarea presentada a la que puedes acceder a través del propio libro de calificaciones o a través de la página principal de tu curso.

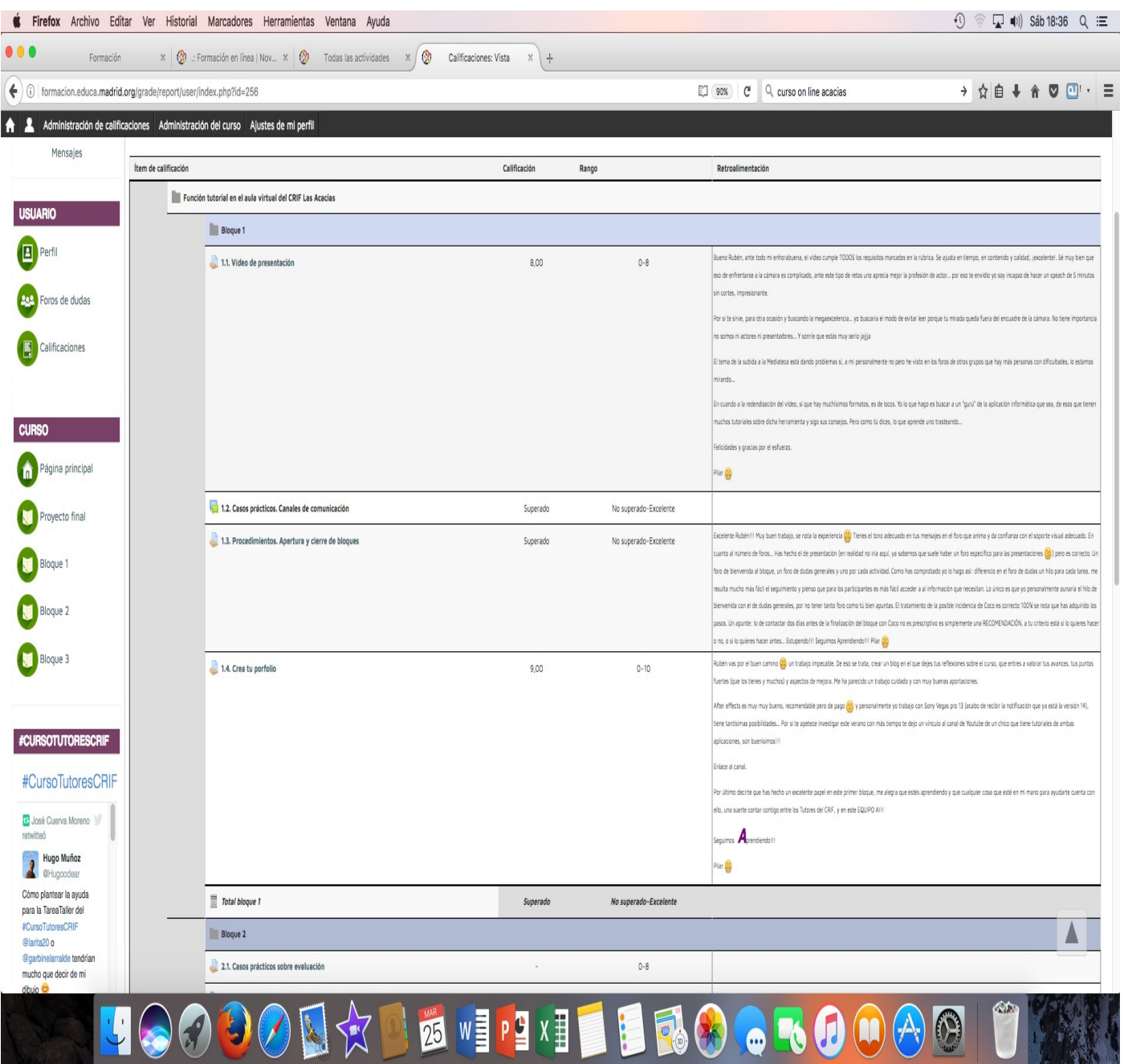

Cada vez que se accede al Libro de calificaciones, se presenta esta vista. Como vemos, en la parte superior del calificador encontramos el nombre del curso, el bloque que se califica y aparecen cuatro columnas. Estas columnas son: el Ítem de calificación, la calificación, el rango y la retroalimentación.

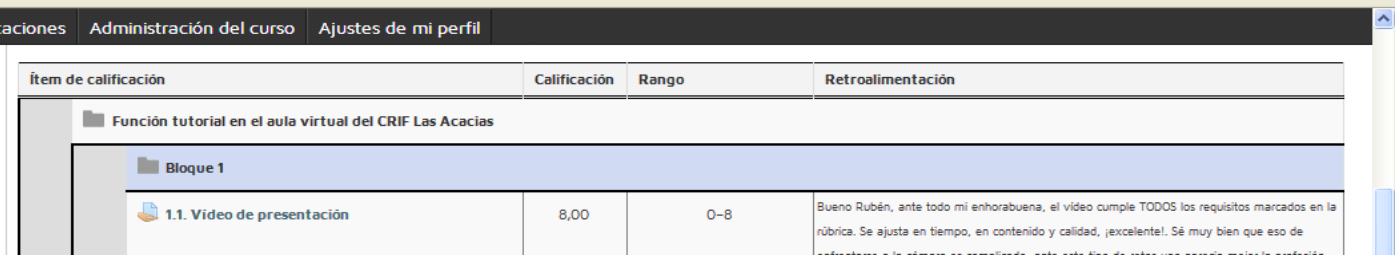

- 1- **Ítem de calificación**: Hace referencia a la tarea a calificar y viene organizada en bloques y tareas que se han realizado en ese bloque. (Bloque 1, 1.1 Vídeo de presentación)
- 2- **Calificación**: La segunda contendrá la calificación obtenida, (8,00)
- 3- **Rango**: Aquí se expresas la nota máxima y mínima que puede obtenerse en la actividad (entre 0 y 8)
- 4- **Retroalimentación:** Donde aparecerán los comentarios del tutor a la tarea en cuestión.

Al final del bloque encontramos una última fila en la que se expresa la nota **total del bloque**. Te recuerdo que, como ves en la imagen, los bloques puntúan como superado o no superado tal y como viene expresado en la columna del rango.

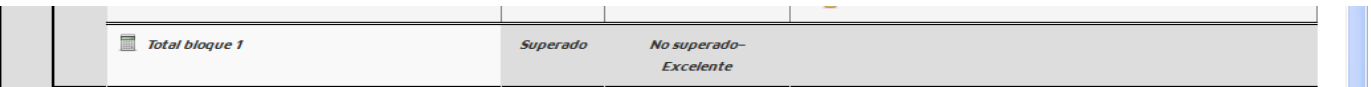

Si la actividad es de tipo 'Cuestionario' aparecerá un icono (lupa) en cada celda de esa columna para acceder directamente a todas las respuestas y calificaciones obtenidas por el usuario correspondiente en dicho Cuestionario, así como un pequeño resumen de su participación (intentos, tiempo empleado...), lo que se llama '*Análisis de Calificaciones*'.

Cada vez que se añade una actividad calificable en el curso (Tarea, Cuestionario...) se crea automáticamente un nuevo ítem de calificación en el Libro de Calificaciones asociada a dicha actividad. Cada vez que el tutor corrija una actividad se añadirá automáticamente en la columna correspondiente por lo que podrás ir conociendo tu progreso y calificaciones en el curso.

A esta vista de '**Usuario**' pueden acceder tanto los profesores como estudiantes de un curso. Si accede un alumno, únicamente tendrá acceso a sus propias calificaciones personales, mientras que el profesor tendrá un selector que les permitirá ir cambiando de alumno para ver todas sus calificaciones.

Como hemos dicho, la vista de '*Usuario*' para un estudiante es muy sencilla y únicamente puede ver la calificación obtenida en cada actividad, así como la 'Retroalimentación' recibida. Los únicos enlaces disponibles son los que os llevarán (pulsando sobre los propios nombres de las actividades) a cada actividad, tanto si ya la has realizado como si no. Si accedéis desde aquí a una actividad es exactamente igual que si lo hicieseis desde la página principal del curso. Esta vista de '*Usuario*' es únicamente de consulta: No se puede cambiar nada y sólo aparecen calificadas las tareas superadas.

La forma de **consultar las tareas que debemos revisar** o si queremos consultar algún detalle más concreto de una tarea superada es pinchando en la propia tarea. En ella encontramos el estado de la entrega donde podemos consultar datos como el número de la entrega, su estado, la fecha de entrega, tiempo restante para su entrega, el criterio de calificación, última modificación, el texto en línea que hemos aportado y los comentarios a la entrega.

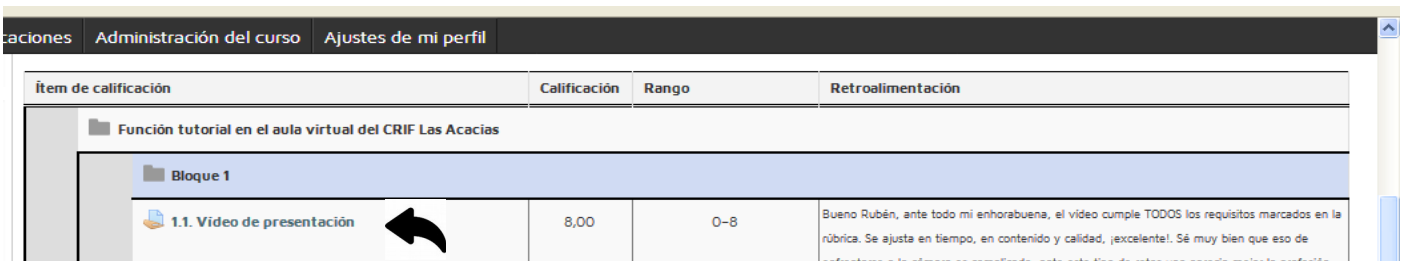

3

A continuación aparecen los **comentarios del tutor** sobre tu tarea. Si la actividad está superada, los comentarios serán los mismos que aparecen en el libro de calificaciones. Cuando la tarea es a revisar es aquí conde encontramos los comentarios del tutor que me ayudarán a superar la actividad.

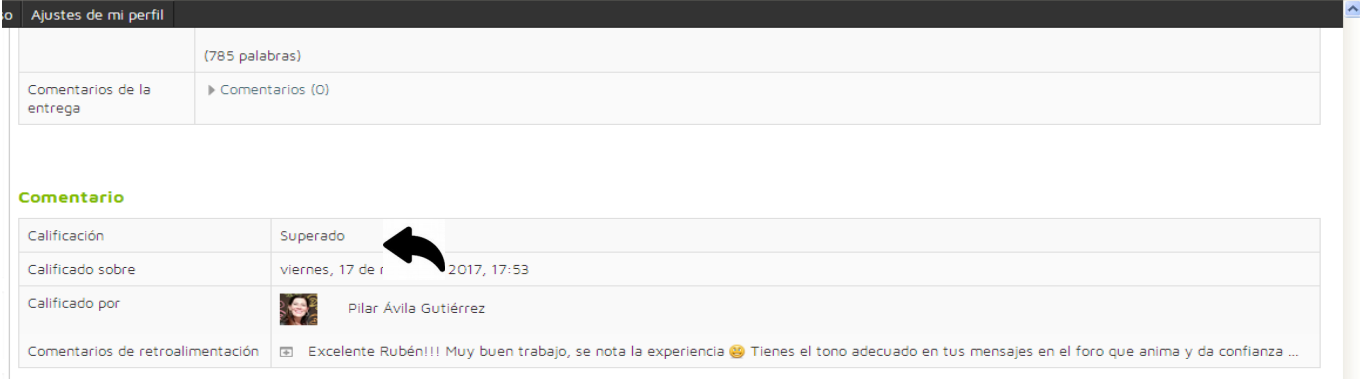

Cuando la actividad se califica con una **rúbrica,** es aquí donde vemos los detalles de la calificación. Vemos que cada ítem calificado aparece en verde, esa es nuestra nota del ítem. Al final encontramos la nota total de la actividad.

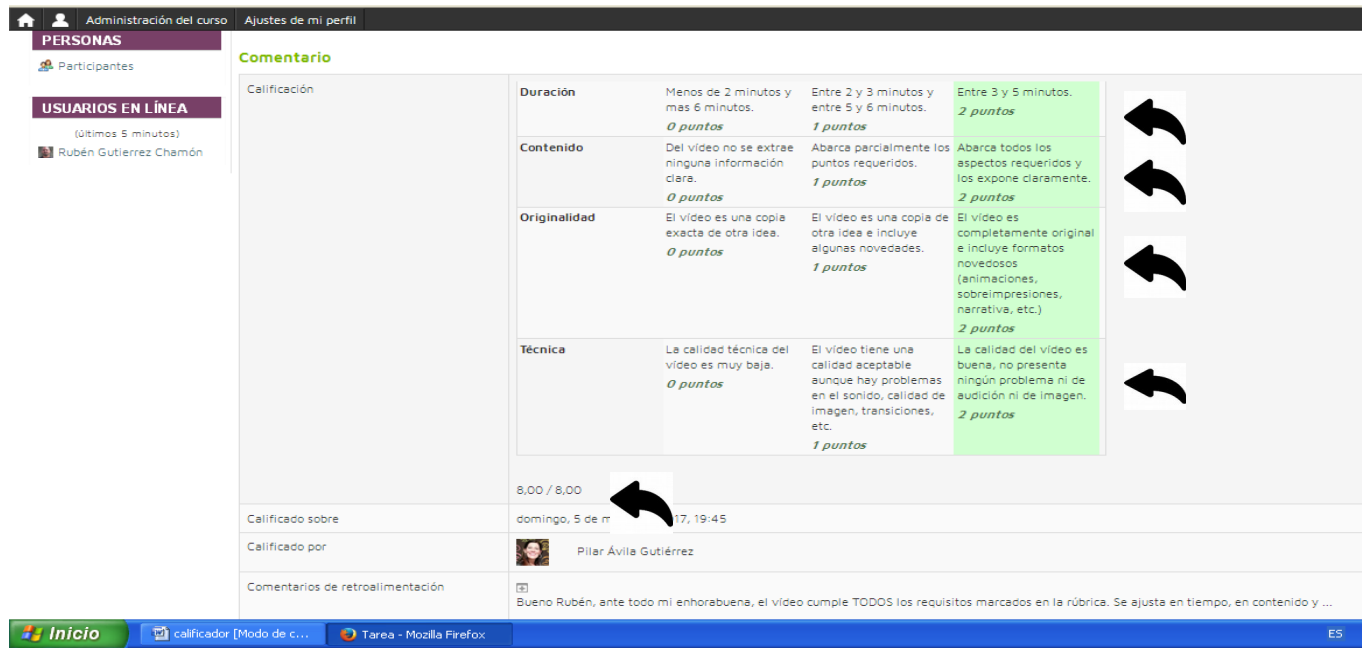

Esta es la forma en la que podrás conocer tus calificaciones de forma rápida y sencilla. Espero que toda esta información te sea útil, puedas tener claro dónde poder consultar todas tus calificaciones y te sirva de ayuda. Un saludo.